# **A** agrosystem

## Guia Rápido GS3 Desligamento de Seção

#somosapaixonadospelocampo

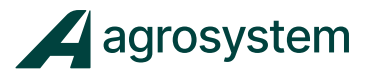

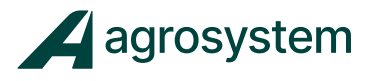

### **ÍNDICE**

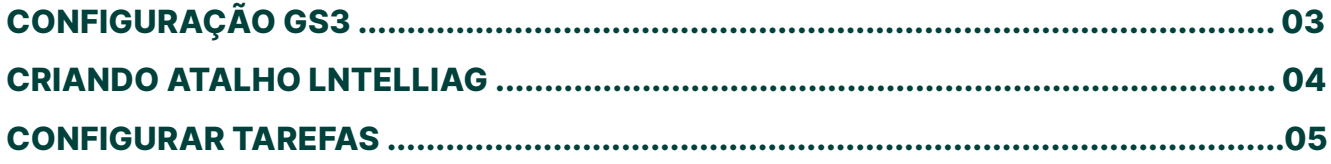

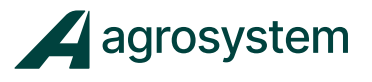

#### **CONFIGURAÇÃO GS3**

(Depois de configurar o lntelliag, desligue o trator para salvar as configurações.)

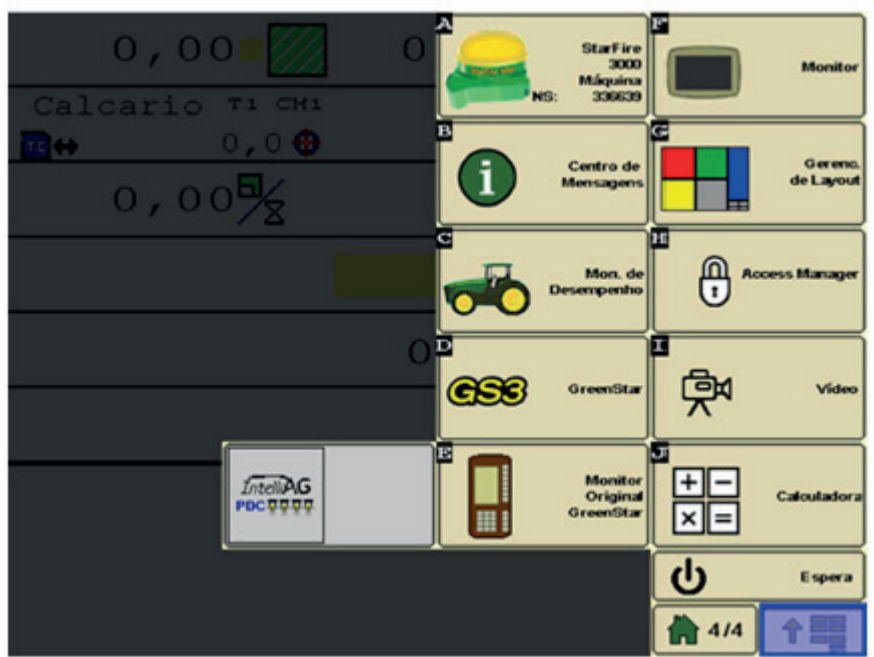

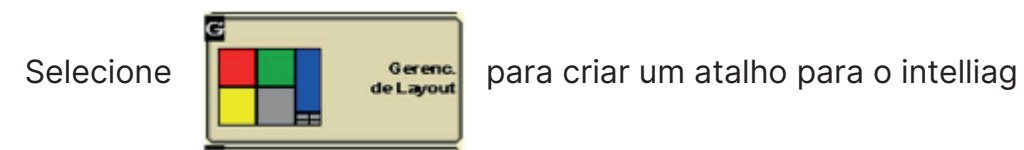

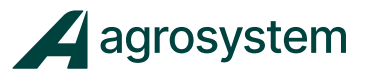

#### **CRIANDO ATALHO LNTELLIAG**

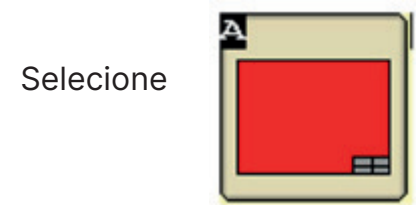

Observação: Este é o único ícone aceito pelo lntelliAg.

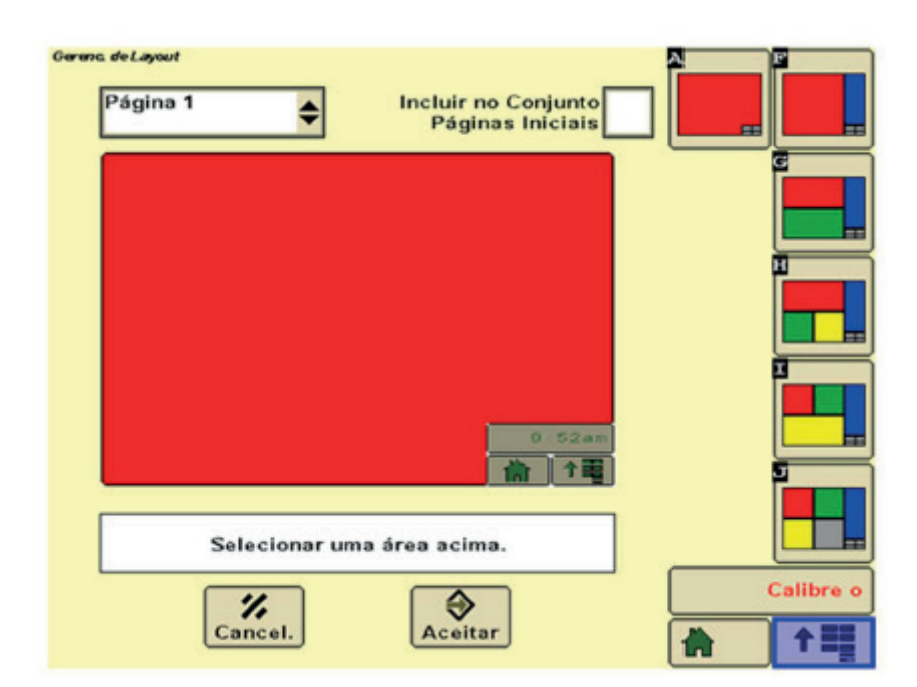

Pressione a área em vermelho e escolha a opção do lntelliAg.

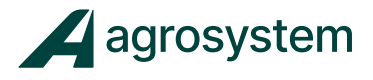

#### **CONFIGURAR TAREFAS**

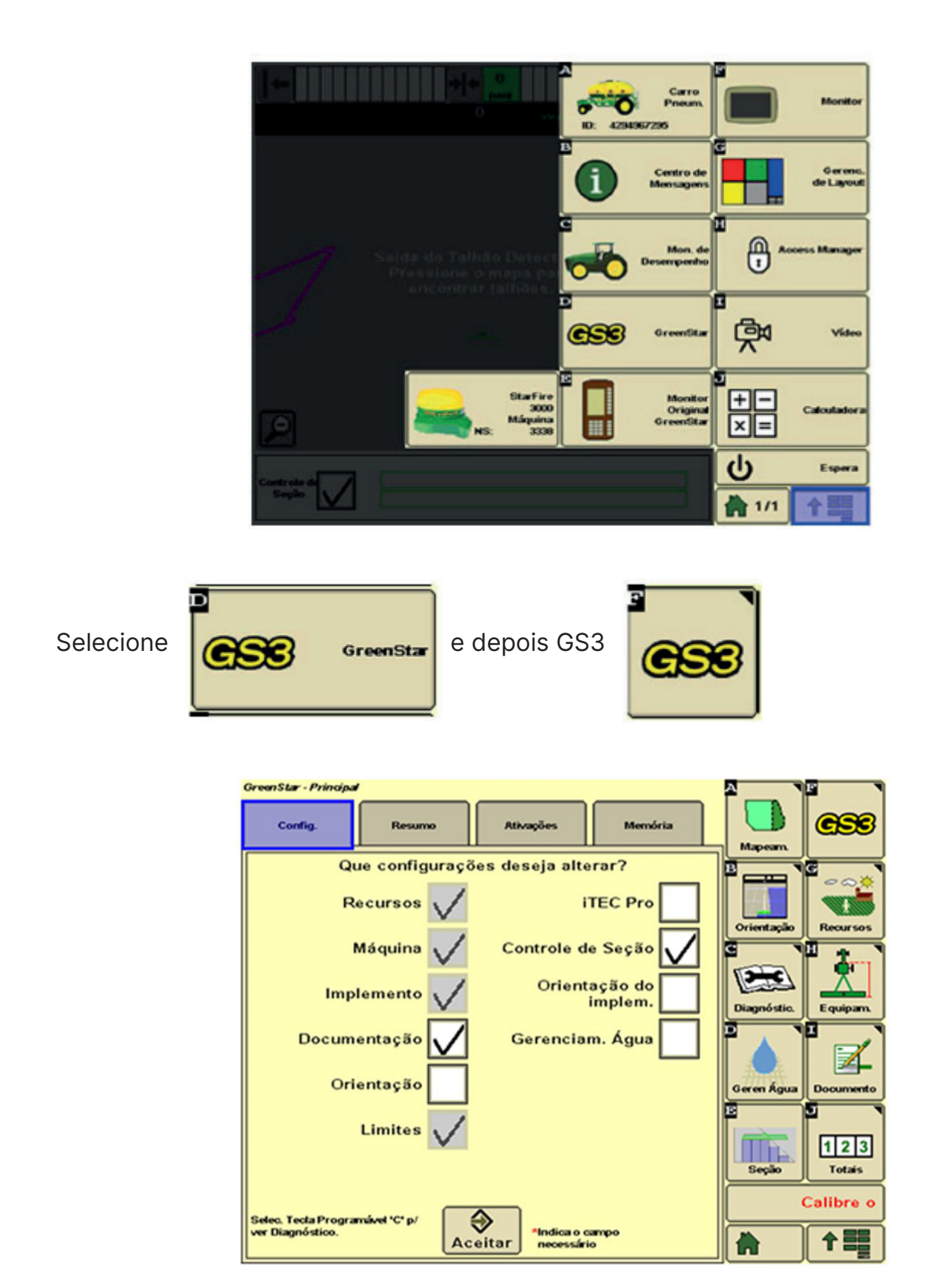

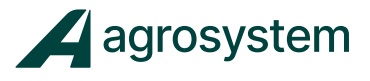

Habilite controle de seção e selecione

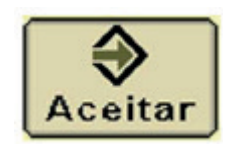

Configure os 6 passos seguintes conforme figuras abaixo.

#### Passo 1

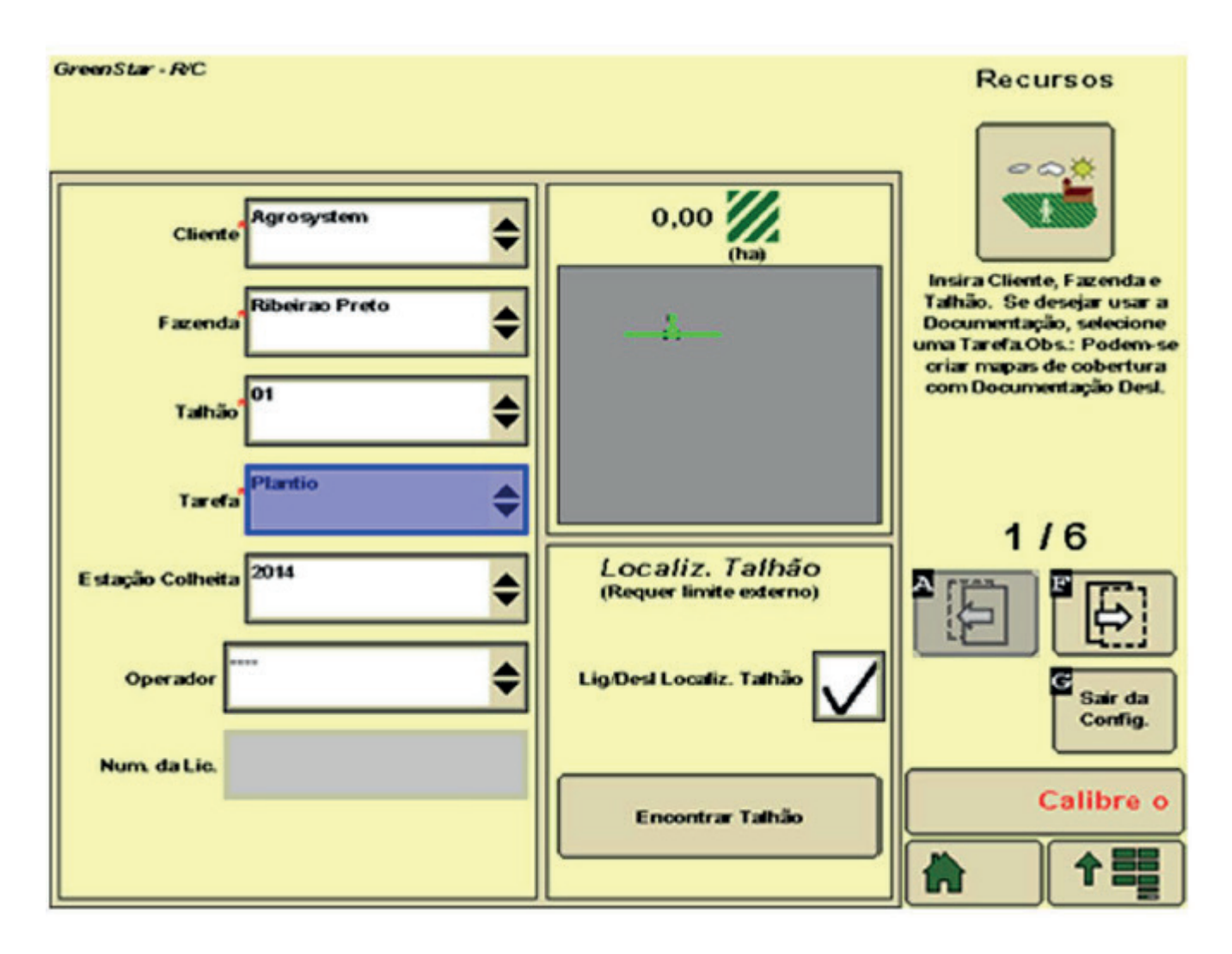

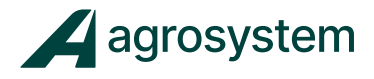

#### Passo 2

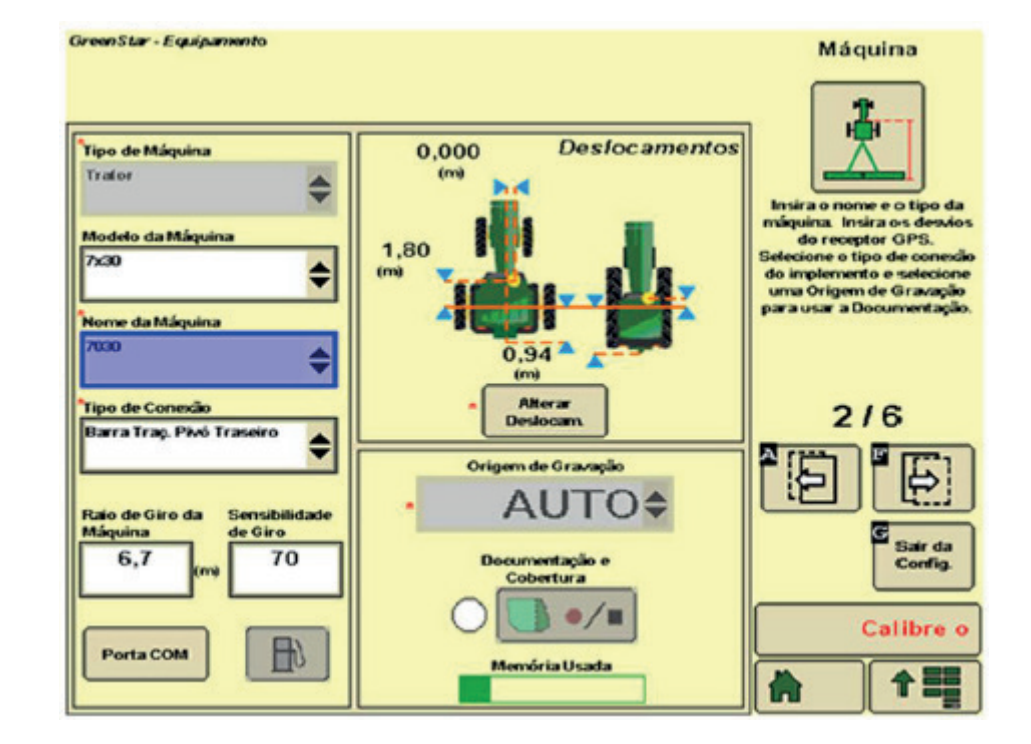

#### Passo 3

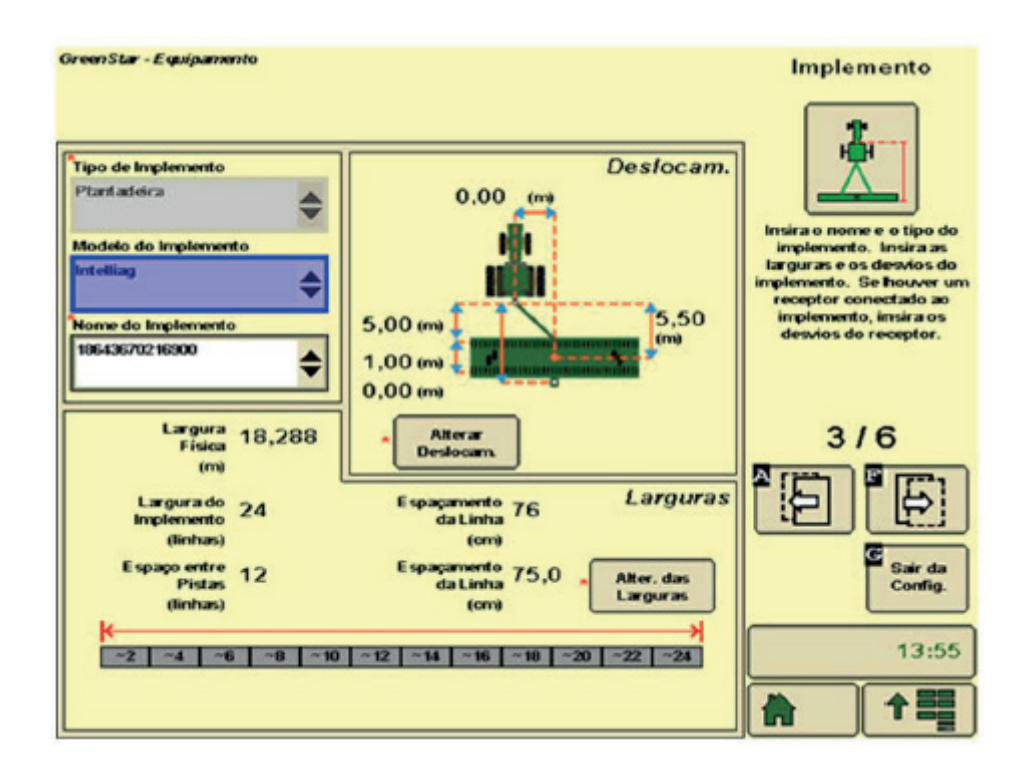

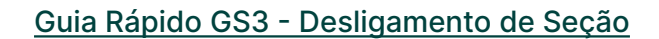

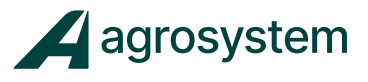

#### Passo 4

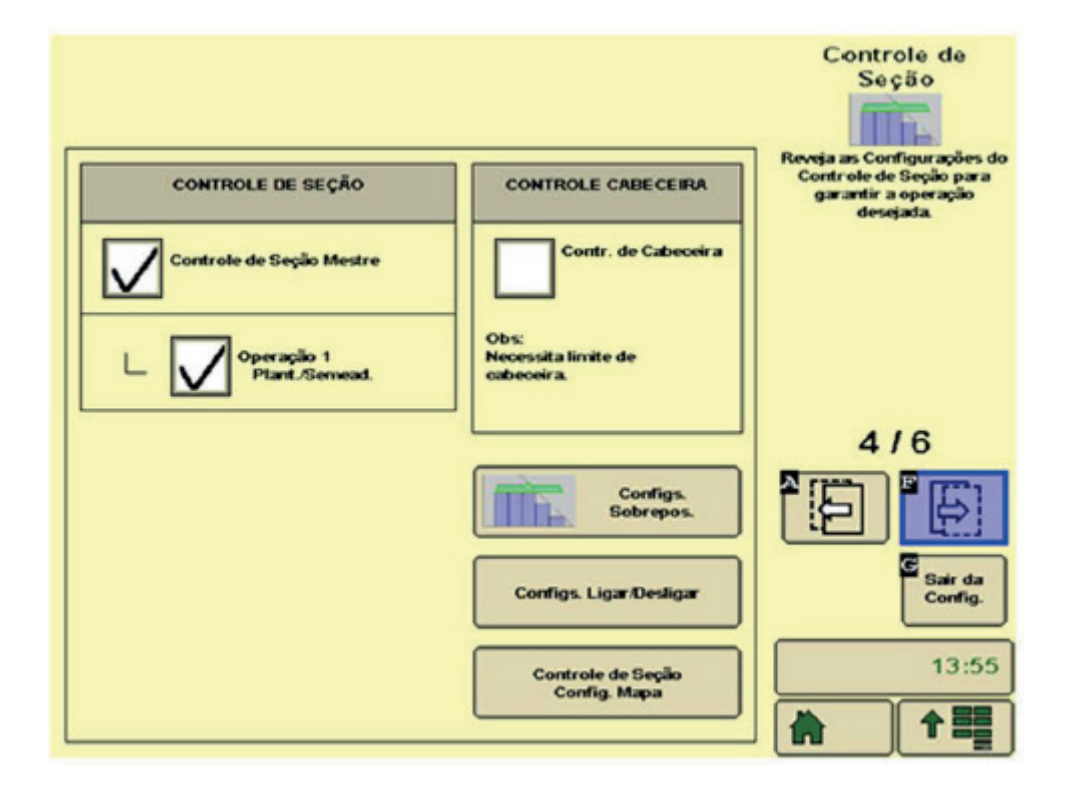

#### Passo 5

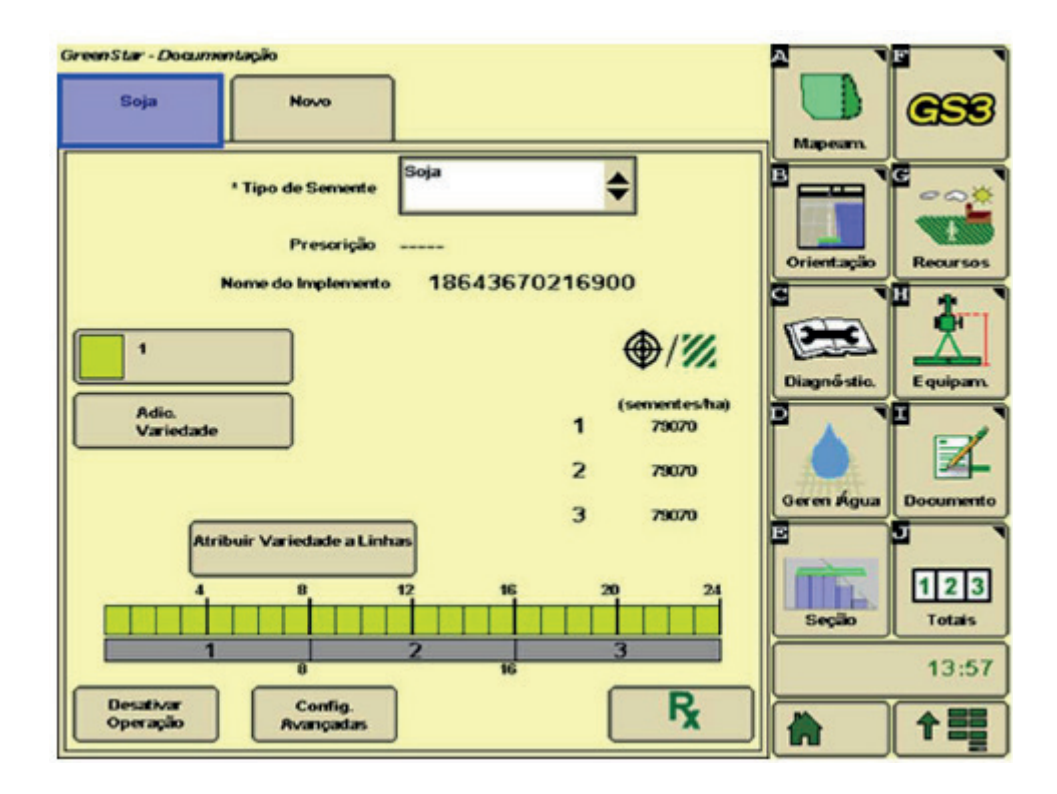

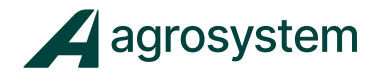

#### Passo 6

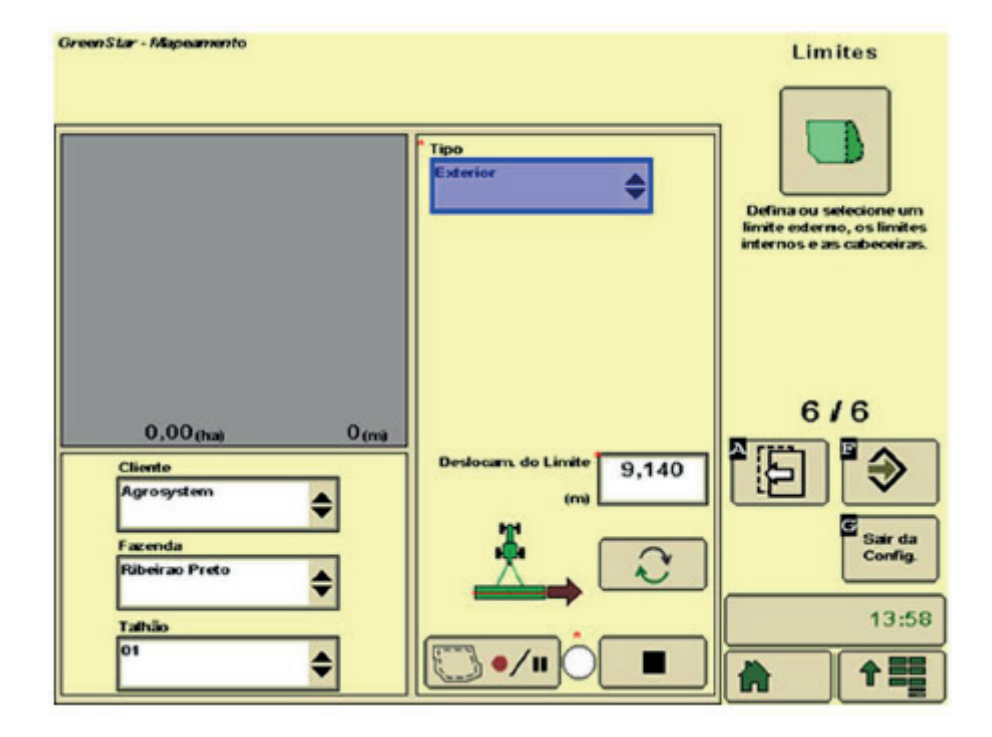

Após finalizar os 6 passos:

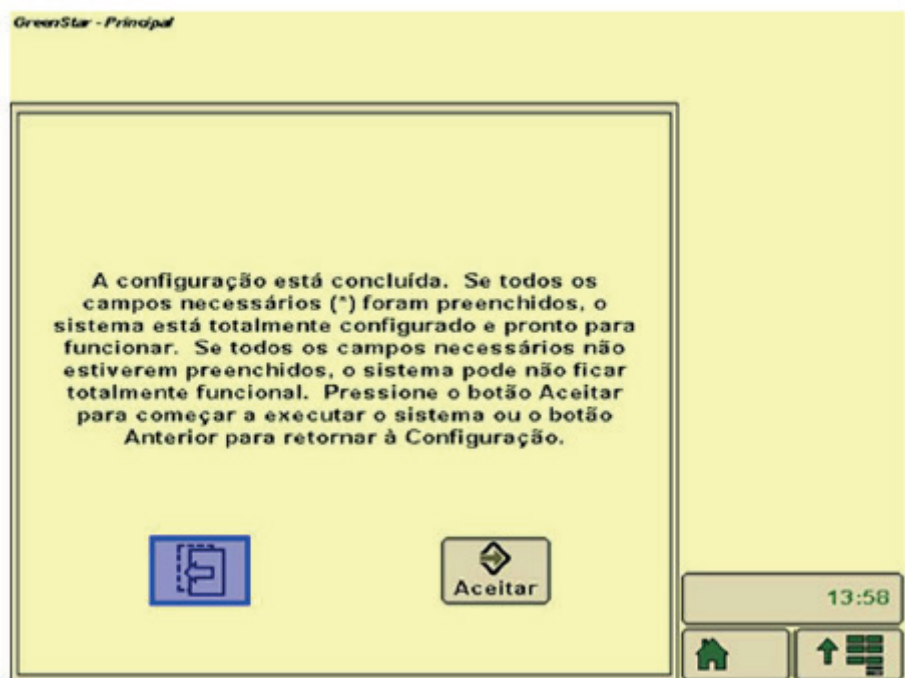

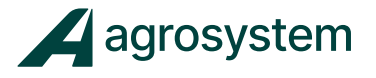

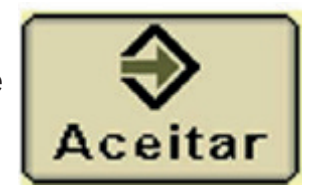

Selecione e estará completa as configurações necessárias .

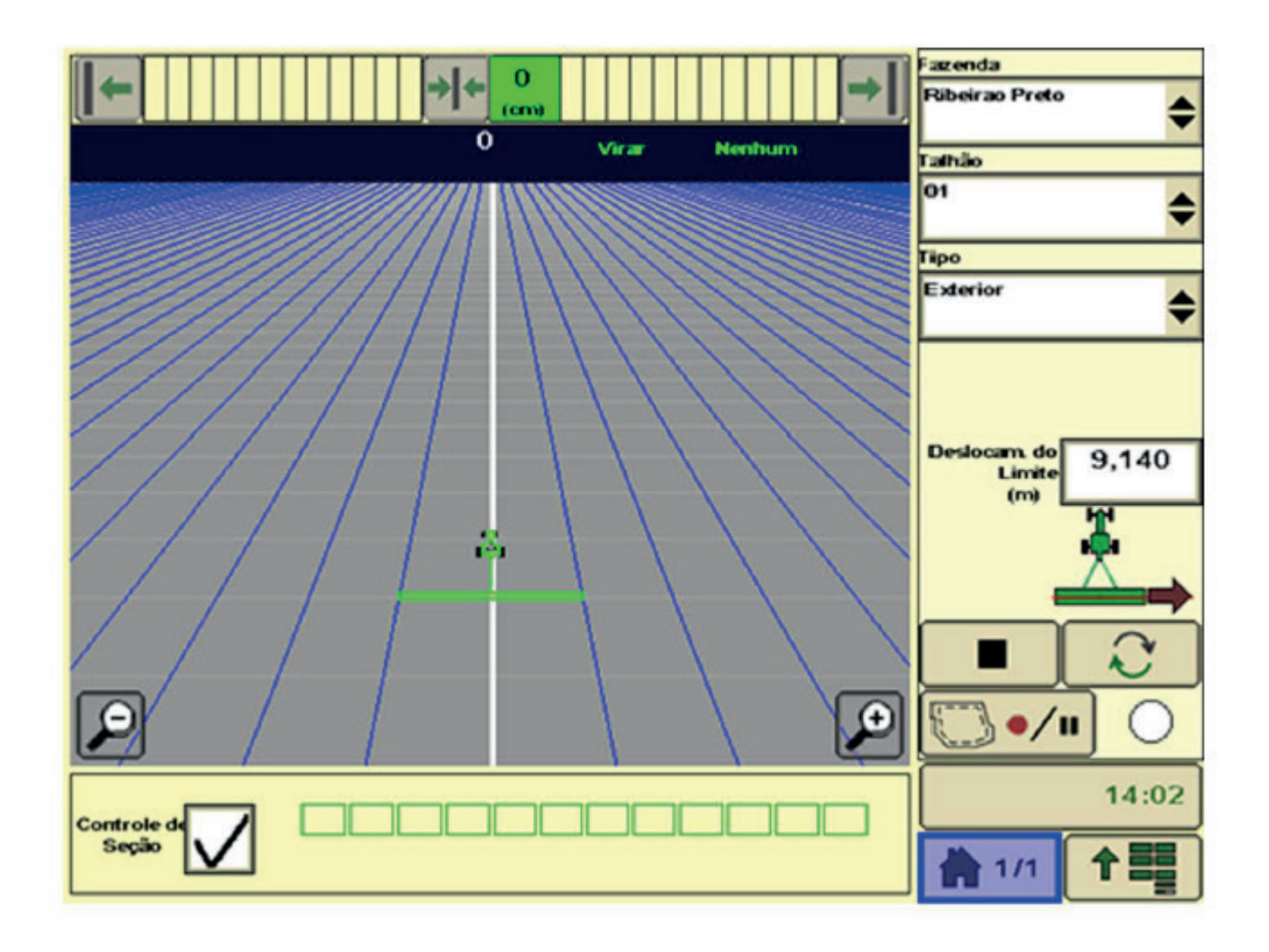

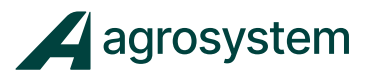

#### **Agrosystem Indústria Comércio, Importação e Exportação Ltda.**

#### **Ribeirão Preto/SP**

R. José Antônio Rosas, 315 CEP: 14095-160 Contato: (16) 9 9643 0924 e (16) 9 9145 8907

#### **Rondonópolis/MT**

R. Otávio Pitaluga, 2353 CEP: 78700-028 Contato: (66) 3421 1001

#### **Lucas do Rio Verde/MT**

Av. Amazonas, 2279 CEP: 78455-000 Contato: (65) 9606 2626

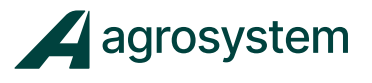

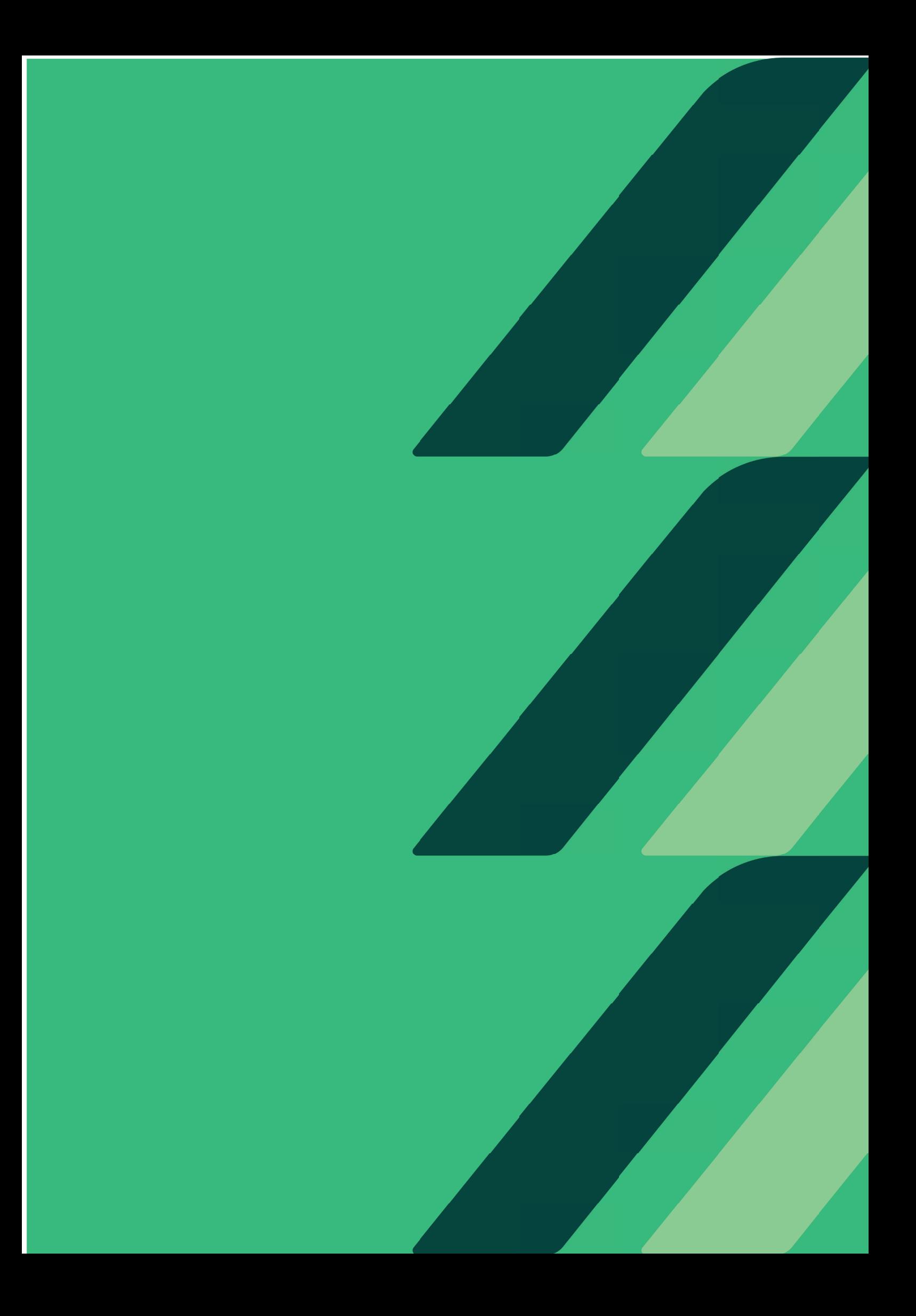